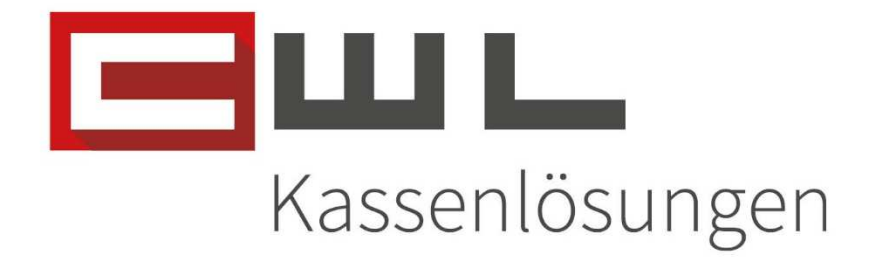

## Kundenanleitung Update der Bürosoftware

# Fortschritt kennt keinen Stillstand.

Version 1.0 20. November 2019 10. März<sup>2021</sup>

#### CWL-Computer GmbH

Koppstraße 116, 1160 Wien Telefon +43 (0)1 235 08 40-0 Fax +43 (0)1 235 08 40-5 E-Mail support@cwl.at Web www.cwl.at

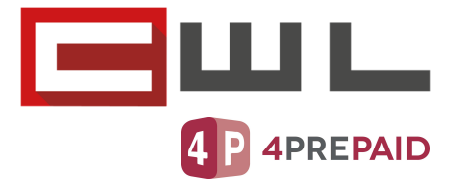

## Update der Büro Software

#### Inhaltsverzeichnis

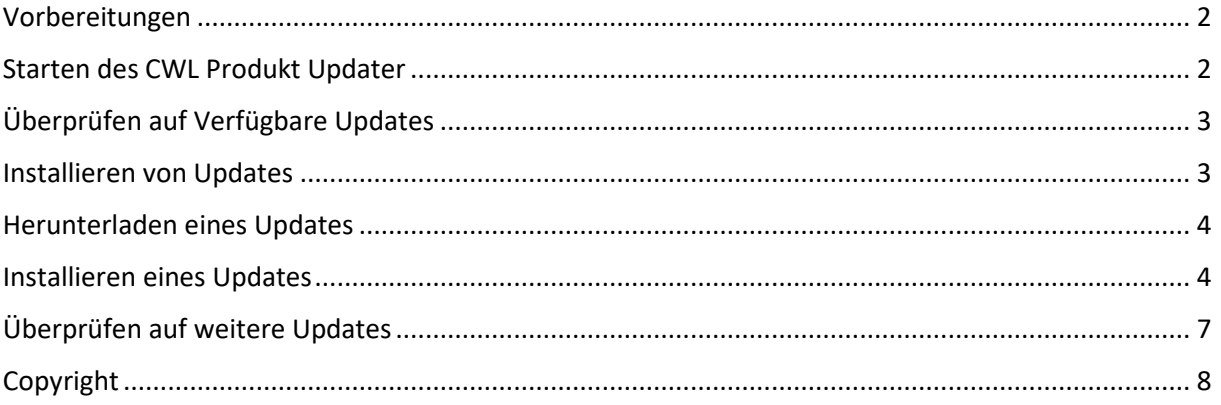

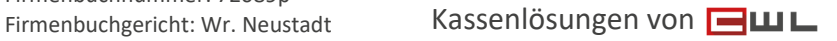

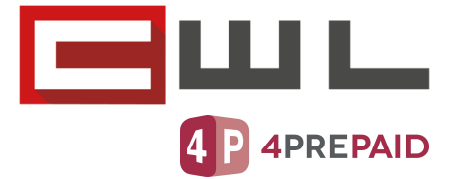

#### Vorbereitungen

Sehr geehrte Kundin, Sehr geehrter Kunde,

in dieser Anleitung wird Ihnen Schritt für Schritt erklärt, wie Sie verschiedene Programme, wie zb. DatenCommander, Vario, ZeTaWart usw… auf dem aktuellsten Stand halten.

Die Updates sollten immer nach einer Datensicherung gemacht werden. Wenn Sie nach Geschäftsschluss mit dem Sicherungsskript "SICHERN & AUSSCHALTEN" eine Sicherung des Systems gemacht haben, können Sie die Updates ausführen.

Für Rückfragen stehen wir Ihnen gerne zur Verfügung.

#### Starten des CWL Produkt Updater

Auf Ihrem Desktop finden Sie das Icon zum Starten des Programms "CWL Produkt Updater".

Sollte sich diese Verknüpfung nicht auf Ihrem Desktop befinden, können Sie das Programm auch unter dem Dateipfad "C:\CWLPROGRAMME\LIZENZEN\CWLUpdate.exe" finden oder Sie kontaktieren den CWL Kundensupport, um Ihnen die Verknüpfung des Programms auf den Desktop legen zu lassen.

Firmenbuchnummer: 72089p

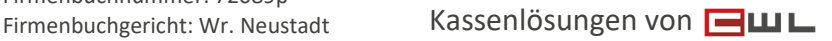

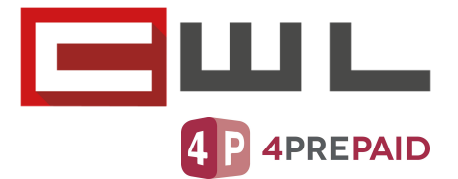

## Überprüfen auf Verfügbare Updates

Um zu überprüfen ob für Ihre Programm Updates zur Verfügung stehen, starten Sie zunächst das Programm CWL Produkt Updater. Mit dem Button Prüfen, können Sie ihre CWLProgramme auf neue oder weitere Updates überprüfen.

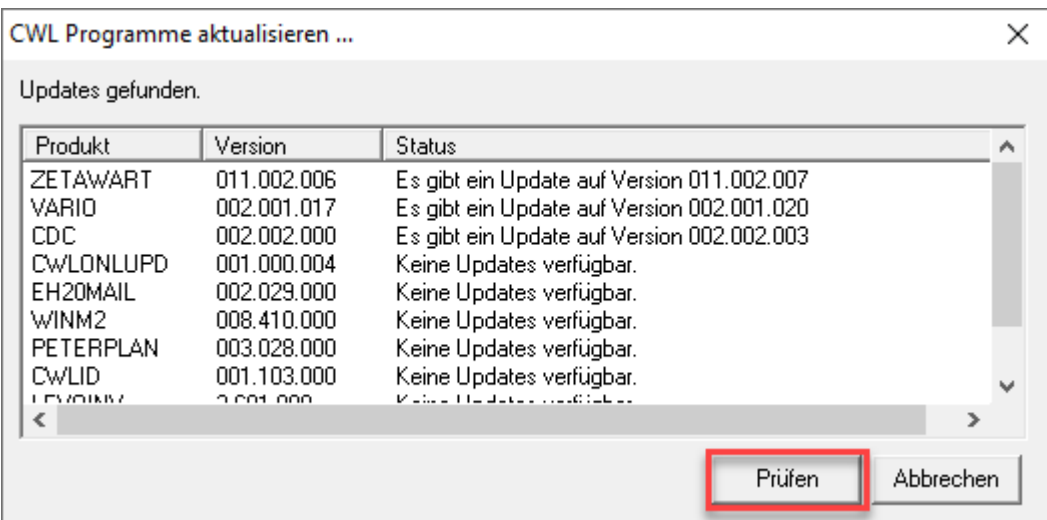

#### Installieren von Updates

Im unterhalb angeführten Beispiel, wird Ihnen ein Update für den CDC DatenCommander angezeigt.

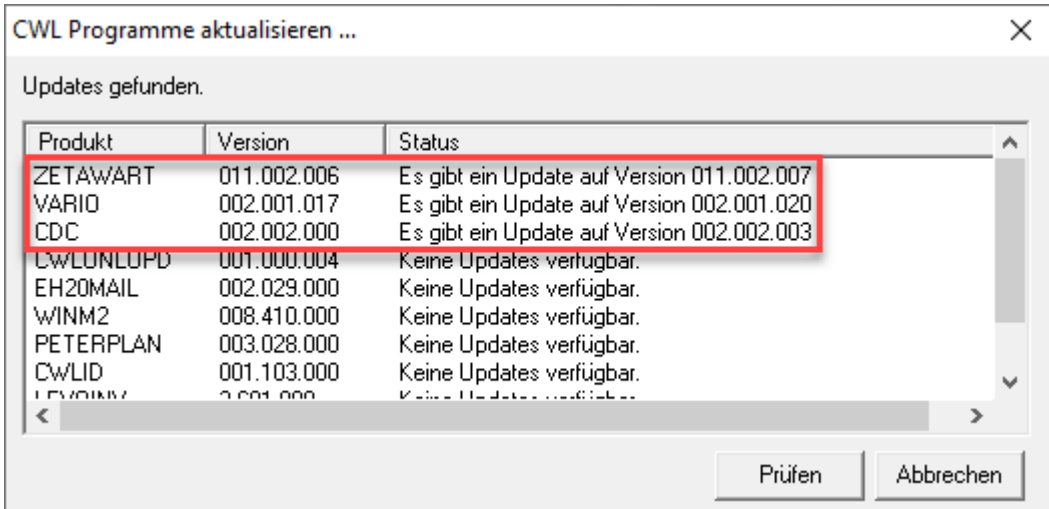

Im nächsten Teil der Anleitung, wird Ihnen Schritt für Schritt gezeigt, wie Sie das Update herunterladen und installieren können.

UID Nummer: ATU19300003 Firmensitz: Wien

Firmenbuchnummer: 72089p

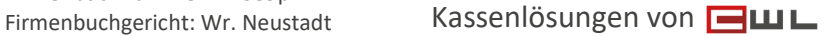

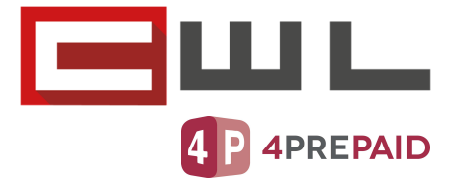

### Herunterladen eines Updates

Markieren Sie das gewünschte Update und klicken Sie auf den Button "Download"

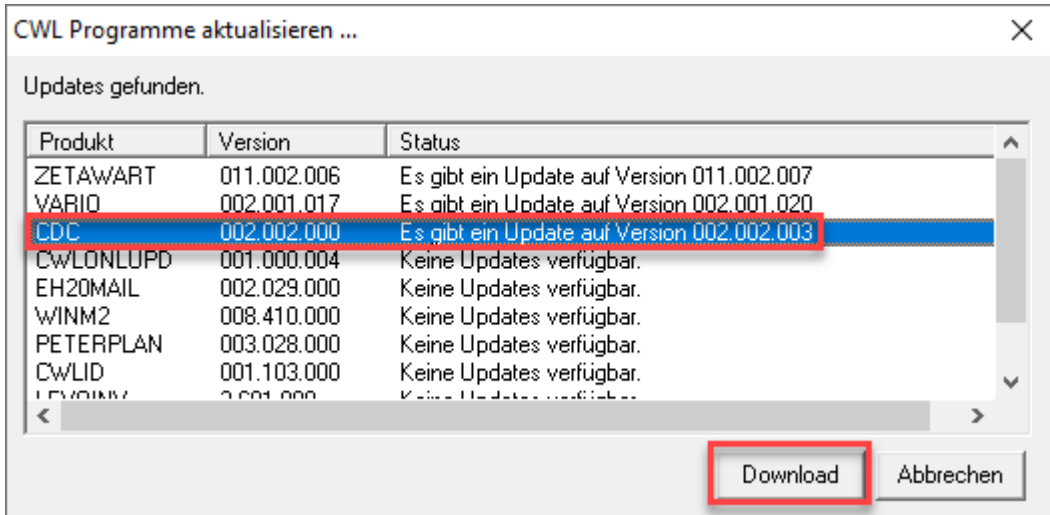

Bestätigen Sie die kommende Abfrage mit "YES" wenn Sie zuvor oder am Vortag eine Datensicherung gemacht haben. Mit "Cancel" können Sie den Download des Updates abbrechen.

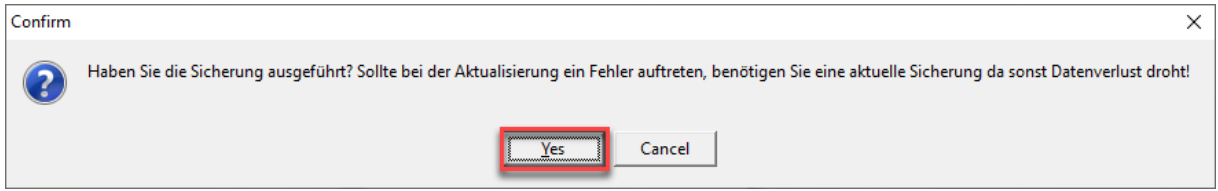

#### Installieren eines Updates

UID Nummer: ATU19300003 Firmensitz: Wien

Firmenbuchnummer: 72089p

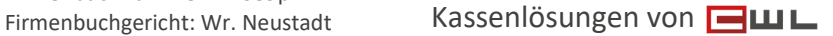

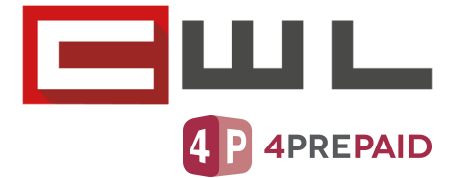

Wenn das Update heruntergeladen wurde, können Sie mit dem Button "Installieren" die Installation des Updates starten

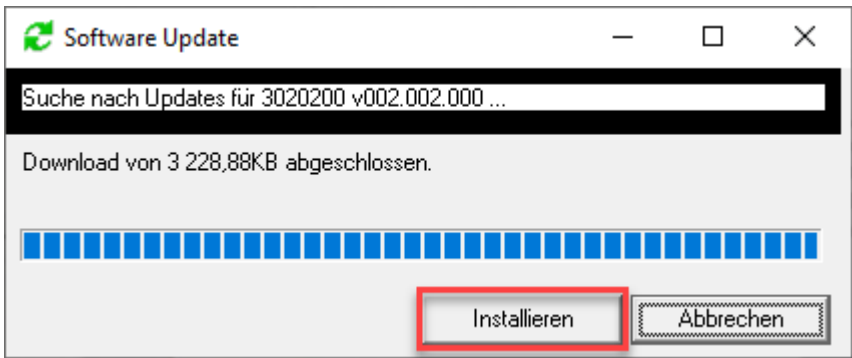

Bestätigen Sie die nächsten Abfragen mit "Weiter" und ändern Sie nicht den Installationspfad

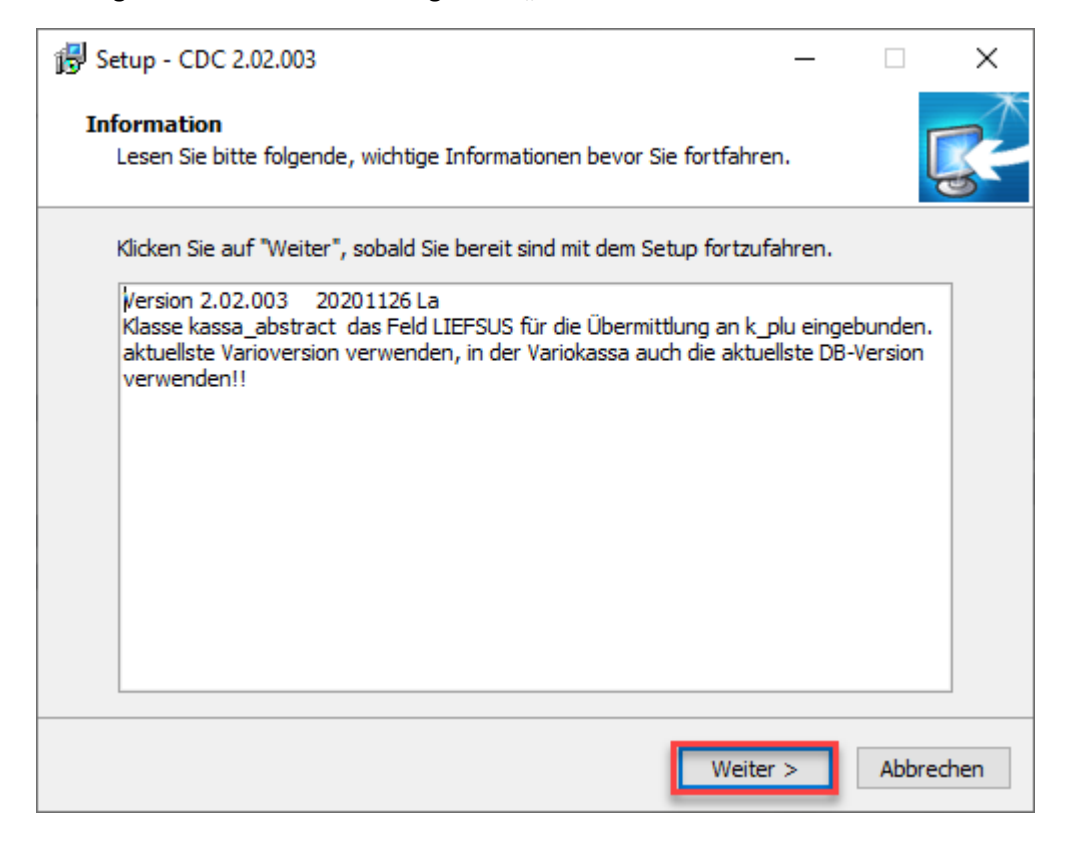

UID Nummer: ATU19300003 Firmensitz: Wien

Firmenbuchnummer: 72089p

#### CWL-Computer GmbH

Koppstraße 116, 1160 Wien Telefon +43 (0)1 235 08 40-0 Fax +43 (0)1 235 08 40-5 E-Mail support@cwl.at Web www.cwl.at

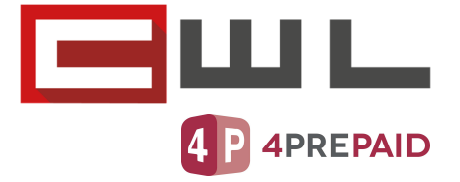

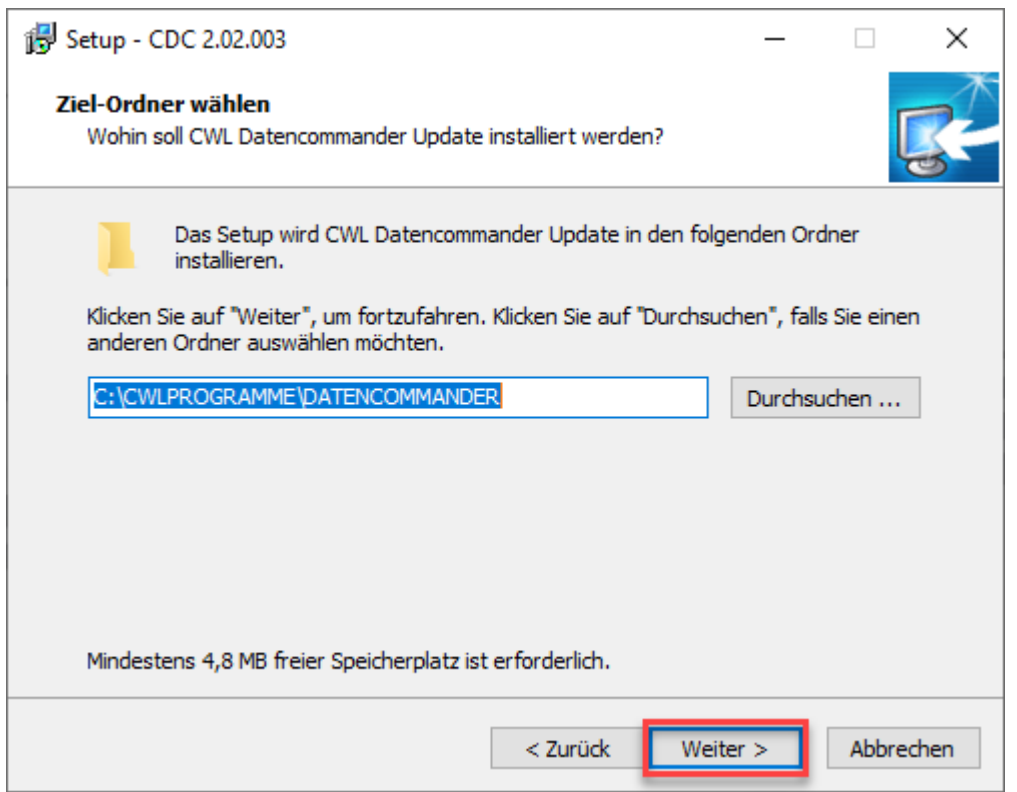

#### Klicken Sie im nächsten Fenster auf Installieren

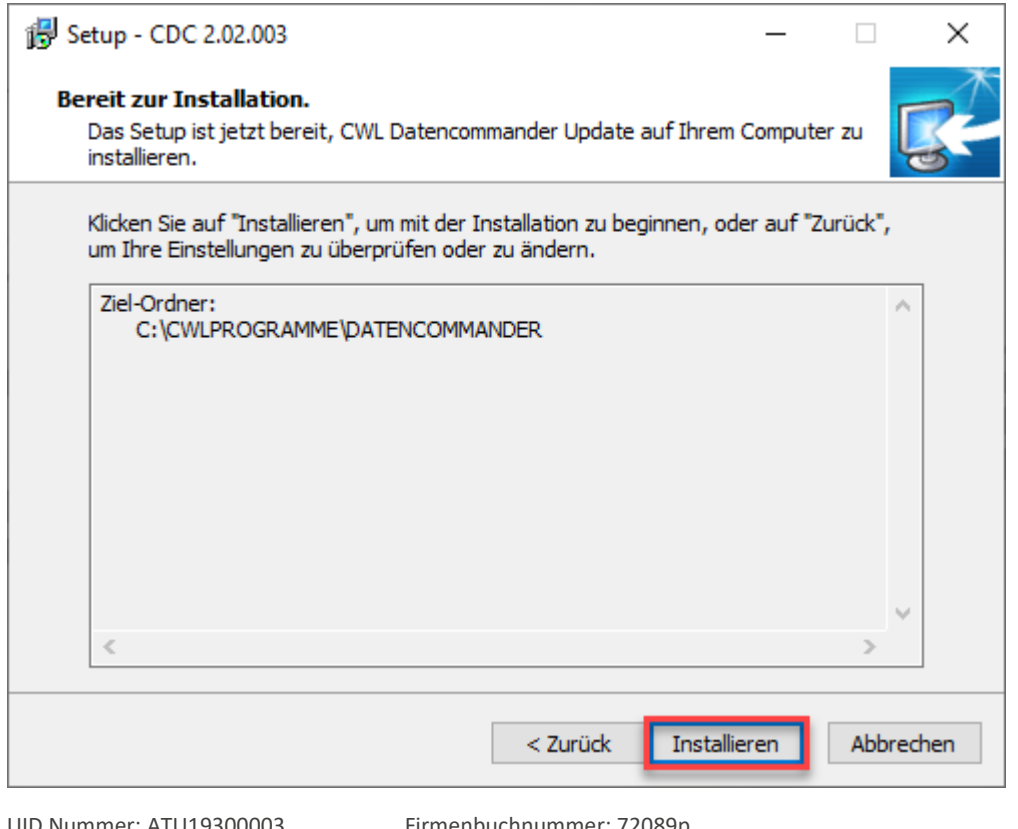

UID Nummer: ATU19300003 Firmensitz: Wien

Firmenbuchnummer: 72089p

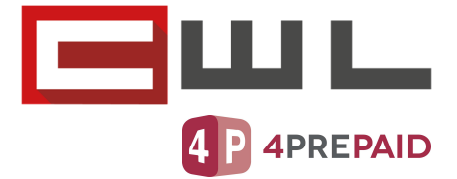

Wenn die Installation erfolgreich beendet wurde, können Sie mit dem Button "Fertigstellen" das Update beenden und den CDC Datencommander starten.

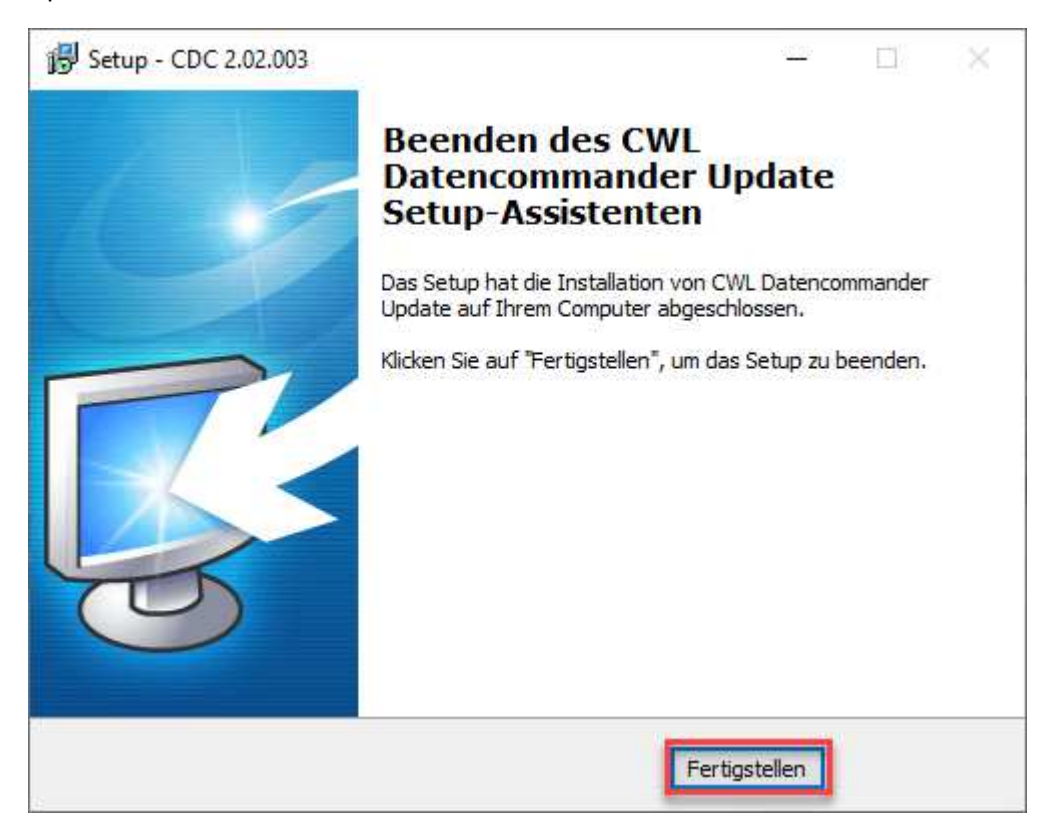

#### Überprüfen auf weitere Updates

Zum Überprüfen ob für Ihre Programme weitere Updates zur Verfügung stehen, wechseln Sie wieder in den CWL Produkt Updater und klicken Sie auf den Button "Prüfen".

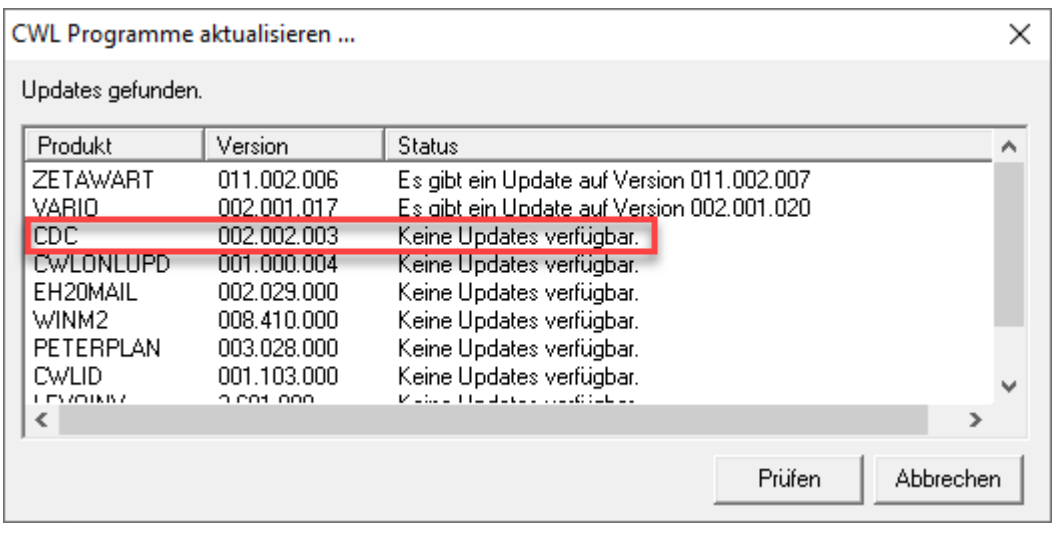

UID Nummer: ATU19300003 Firmensitz: Wien

Firmenbuchnummer: 72089p

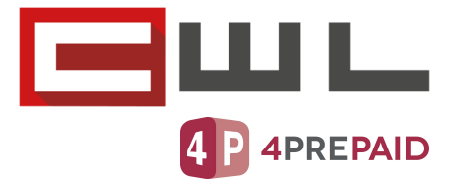

## Copyright

Copyright @2021 CWL – Computer. Alle Rechte vorbehalten.

Alle Angaben zum Handbuch wurden sorgfältig erarbeitet, erfolgen jedoch ohne Gewähr. CWL – Computer behält sich das Recht vor, Änderungen an Spezifikationen und sonstigen Informationen ohne vorherige Bekanntmachung vorzunehmen. Für den Inhalt dieser Bedienungsanleitung wird keine Haftung übernommen, insbesondere durch Schäden durch nicht vorhandene oder fehlerhafte Angaben.

Kein Teil dieses Handbuches oder des Programms darf in irgendeiner Weise ohne die schriftliche Genehmigung von CWL – Computer reproduziert, vervielfältigt und verbreitet werden.

**Bei Fragen oder Problemen kontaktieren Sie bitte CWL Support** 

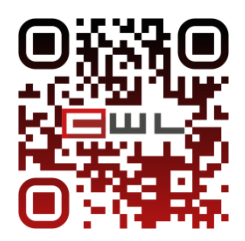

UID Nummer: ATU19300003 Firmensitz: Wien

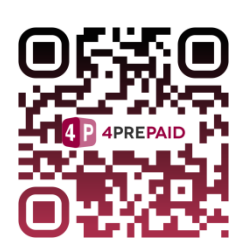

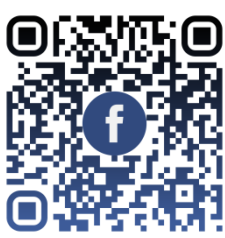

Firmenbuchnummer: 72089p

www.cwl.at Telefon +43 (1) 235 08 40-0 E-Mail support@cwl.at